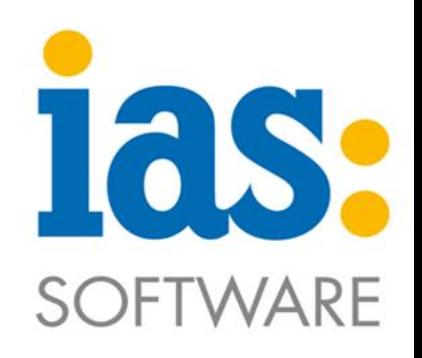

#### www.ias-web.de

# **Interne Fertigungsaufträge**

#### **Rückmeldungen**

Mithilfe dieses Moduls können Sie per IAS MDE schnell und einfach Rückmeldungen zum Starten, Unterbrechen und Beenden von Arbeitsgängen erzeugen.

Rüstzeiten werden dabei ebenso berücksichtigt wie Soll- und Gutmengen.

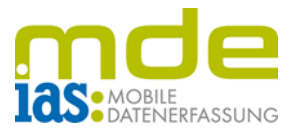

Über das Hauptmenü der IAS MDE gelangt der Benutzer in das **Modul Produktion** (hier mit Taste 6) und dann in den Menüpunkt **1 Rückmelden**.

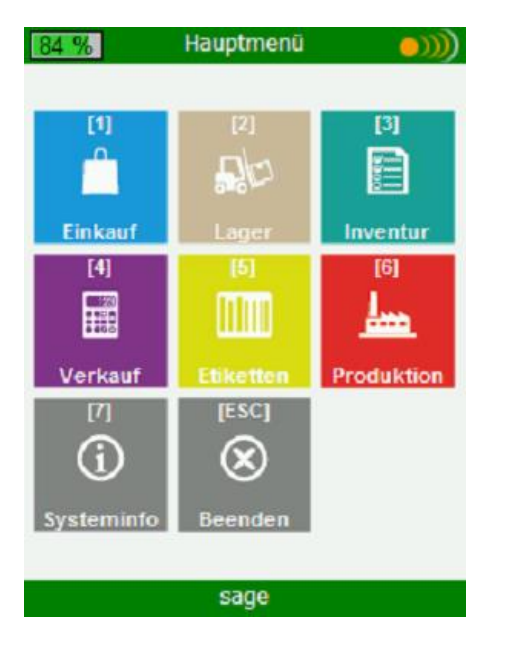

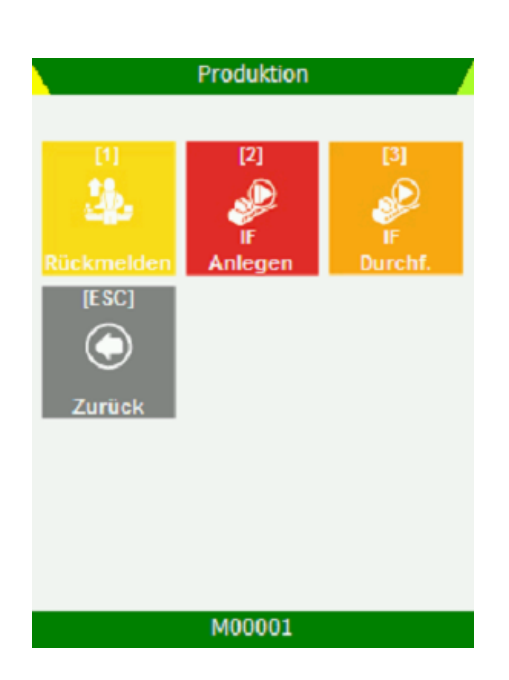

In der Startmaske des Menüpunkts Rückmelden gibt der Benutzer im ersten Schritt seine **Mitarbeiterkennung** per Scan oder manueller Eingabe in das Feld **F1** ein, danach kann im Feld **F2** der **Arbeitsgang (AG)** gescannt werden

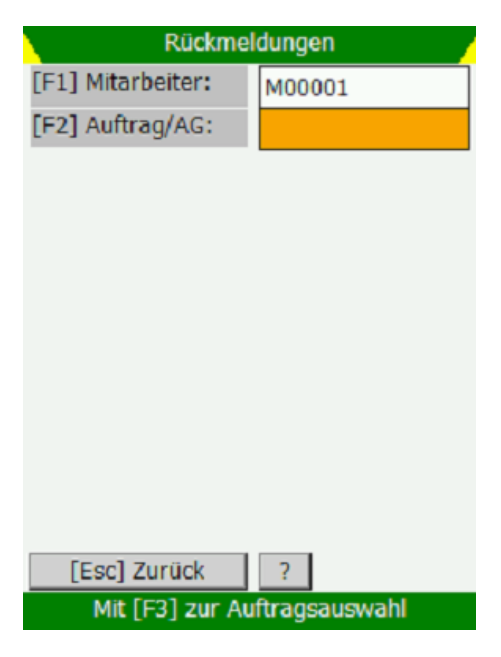

**C** IAS Vollmond GmbH Seite 2 von 6 Alfred-Nobel-Allee 41 Version 1.2.2 D-66793 Saarwellingen

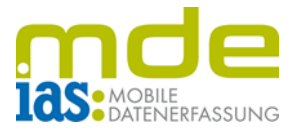

Anhand der Überschrift im oberen Bidlschirmrand erkennt der Benutzer, dass ein neuer, noch nicht begonnener AG ausgewählt wurde. Der neue AG ist in der Auftragsübersicht **gelb markiert**. Um diesen zu bearbeiten, muss der zugehörige **Arbeitsplatz (AP)** gescannt oder eingegeben und mit ENT bestätigt werden.

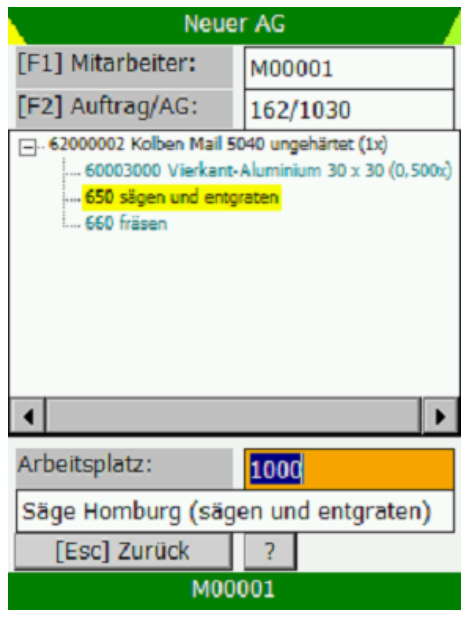

#### AP 1000

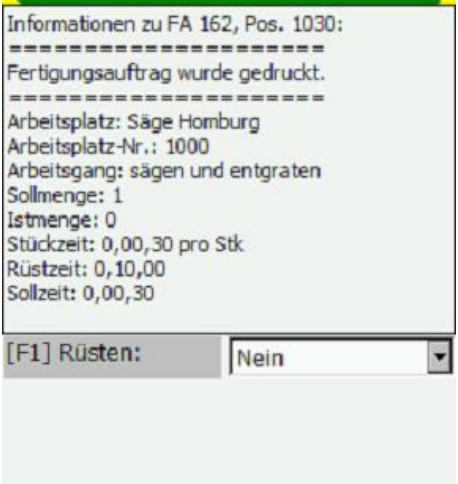

M00001

 $E = 1 + 21$  Beginn

[Esc] Zurück

Dem Benutzer werden alle Informationen zu dem ausgewählten AG angezeigt. Per Taste **F1** kann das **Rüsten** aktiviert oder deaktiviert werden. Mit **F2 oder ENT startet** der Benutzer den AG, woraufhin dem Benutzer die **Rückmeldung eingeblendet** wird und er wieder in die Starmaske des Menüs Rückmelden geleitet wird.

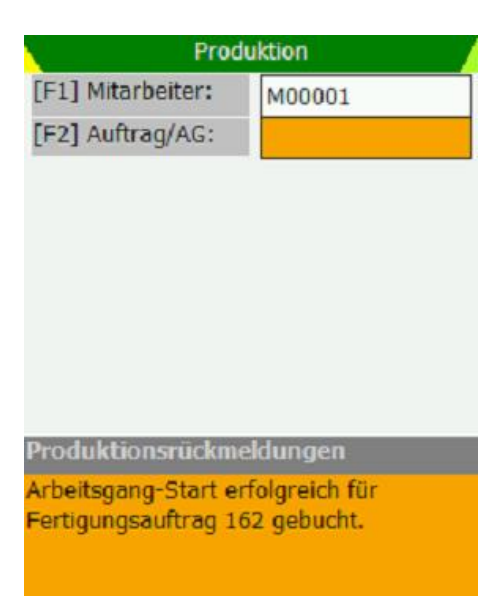

**C** IAS Vollmond GmbH **Seite 3 von 6** von 6 Alfred-Nobel-Allee 41 Version 1.2.2 D-66793 Saarwellingen

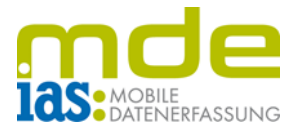

Bei erneuter Eingabe des AG in das Feld F2 der Startmaske des Menüs, gelangt der Benutzer erneut in die Auftragsübersicht. Im oberen Bildschirmrand wird dem Benutzer angezeigt, dass ein bereits begonnener AG ausgewählt wurde. Der begonnene AG wird durch Bestätigung des Arbeitsplatzes weiter bearbeitet. Der AP kann gescannt oder manuell eingegeben und mit ENT bestätigt werden.

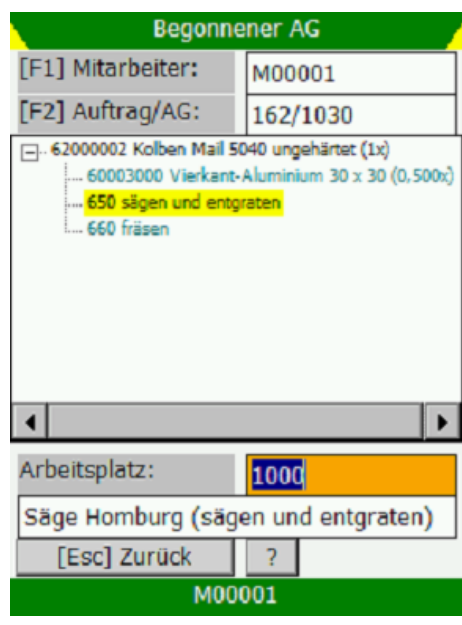

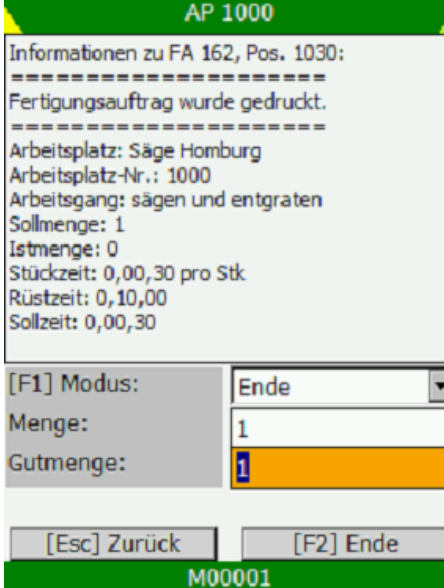

Mit der Taste F1 wählt der Benutzer den Modus aus, mit dem der AG entweder beendet oder unterbrochen wird.

Menge und Gutmenge werden manuell eingegeben und mit ENT bestätigt.

Zum Schluß wird der AG mit ENT oder F2 beendet/unterbochen, woraufhin dem Benutzer die Rückmeldung eingeblendet wird.

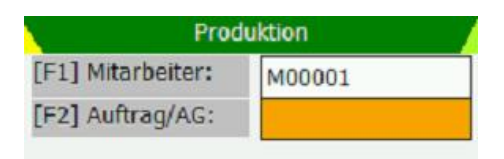

Ein unterbrochener AG wird ganz einfach wieder durch erneutes Aufrufen gestartet und wie zuvor beschrieben zum Schluss wieder beendet.

Der nächste AG kann per Scan aufgerufen und auf die gleiche Weise bearbeitet werden.

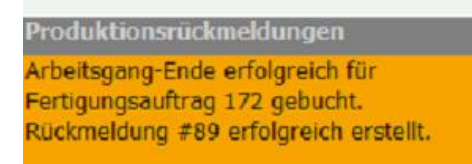

**© IAS Vollmond GmbH** Seite 4 von 6 Alfred-Nobel-Allee 41 Version 1.2.2 D-66793 Saarwellingen

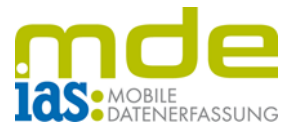

Alternativ kann der Benutzer in der Startmaske des Menüs Rückmelden mit der Taste F3 die Liste aller offenen Fertigungsaufträge öffnen und den gewünschten Auftrag mit den Navigationstasten und ENT auswählen.

0,00

 $0,00$ 

[Ent] Buchen

Arbeitsgaenge [F6] Stückliste [F7] Arbeitsgaenge [F8] Fert 4 | F Artike Matchcode SollMeng IstMenge

4,00

4,00

M00001

550

660

sägen und

entgraten

fräsen

[Esc] Zurück

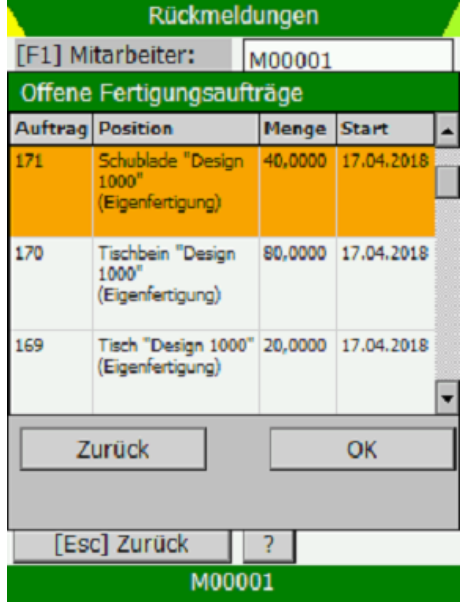

Anschließend wird aus den Karteireitern oberhalb der Auftragsübersicht der Reiter **Arbeitsgänge** per Taste **F7** ausgewählt ausgewählt.

Um den AG zu starten, muss dieser mit ENT ausgewählt und der zugehörige Arbeitsplatz gescannt bzw. manuell eingegeben und mit ENT bestätigt werden.

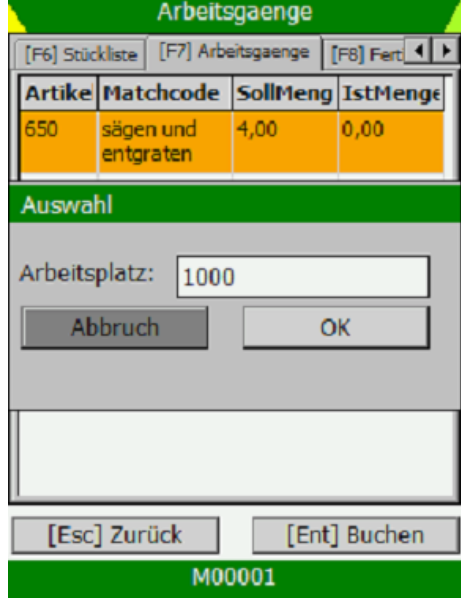

**C** IAS Vollmond GmbH Seite 5 von 6 Alfred-Nobel-Allee 41 Version 1.2.2 D-66793 Saarwellingen

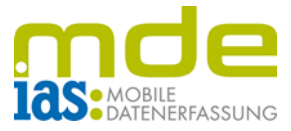

Anschließend wird der AG auf die gleiche Weise gestartet.

Das Beenden/Unterbrechen/ des AG erfolgt auf die gleiche Weise:

Der AG wird wieder im Reiter F7 ausgewählt, der AP bestätigt und nach Eingabe der Menge und Gutmenge kann der AG beendet/unterbrochen werden.

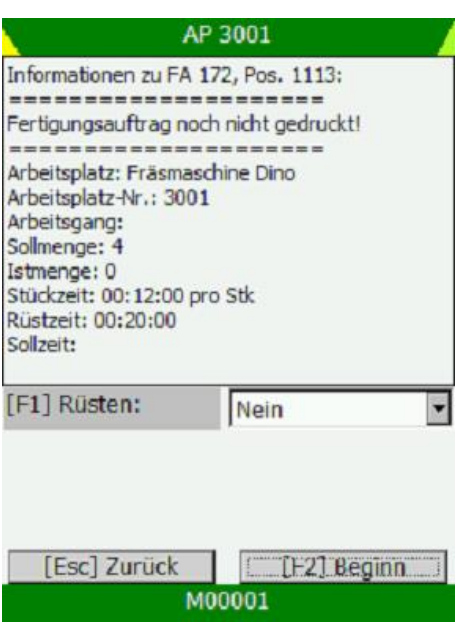

**C** IAS Vollmond GmbH **Seite 6 von 6** and  $\overline{S}$  and  $\overline{S}$  sette 6 von 6 Alfred-Nobel-Allee 41 Version 1.2.2 D-66793 Saarwellingen